## Passo a passo para utilização do miniPAC

O miniPAC é uma funcionalidade do sistema PJe que permite ao magistrado/assessor criar expedientes diretamente das tarefas **Minutar** e **Confirmar** atos judiciais (despacho, decisão e sentença. A assinatura dos documentos criados continua sendo privativa do magistrado.

**Passo 1.** Elabore a minuta do ato judicial e clique em salvar.

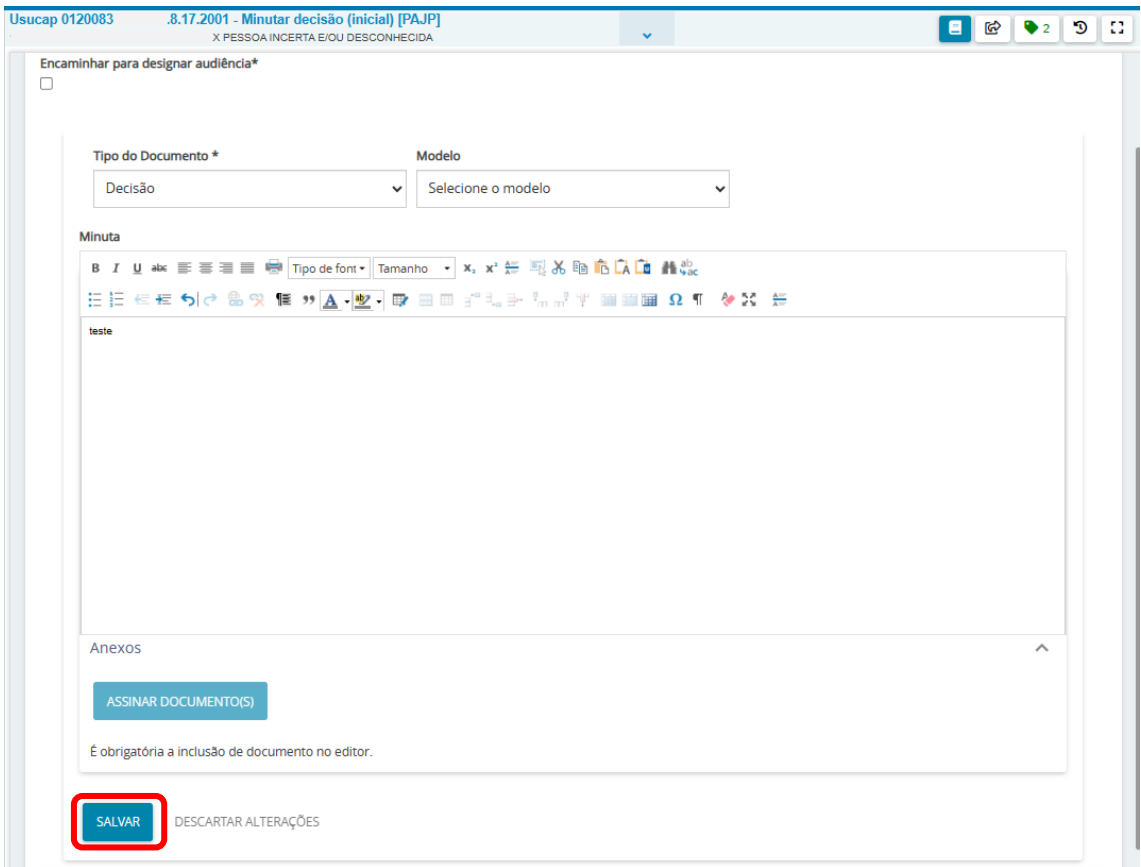

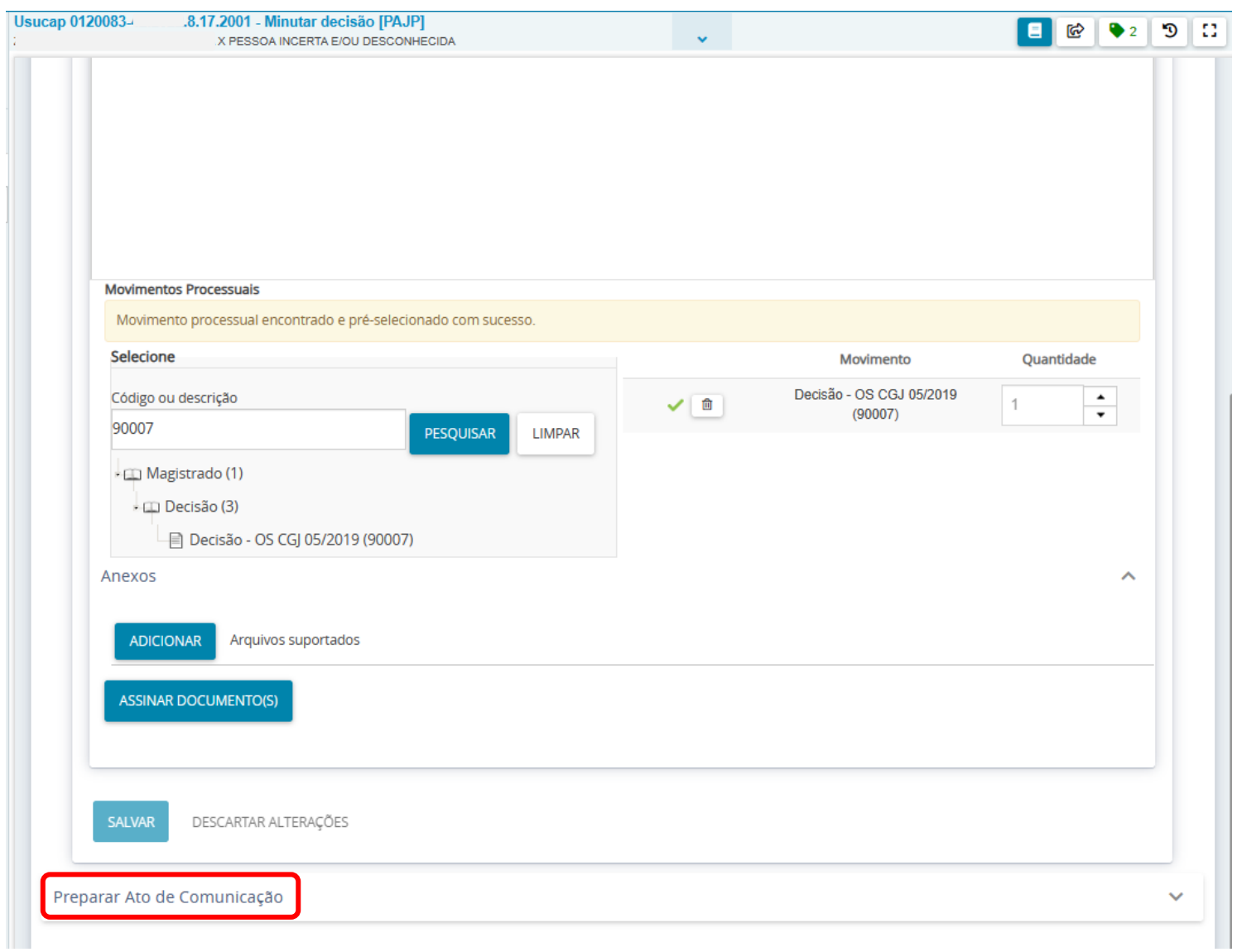

**Passo 2.** Selecione o Movimento respectivo ao ato judicial. Em seguida clique em **Preparar ato de comunicação**.

**Passo 3.** Selecione o tipo de parte do polo ativo, passivo, terceiros ou outros destinatários para selecionar o destinatário do expediente.

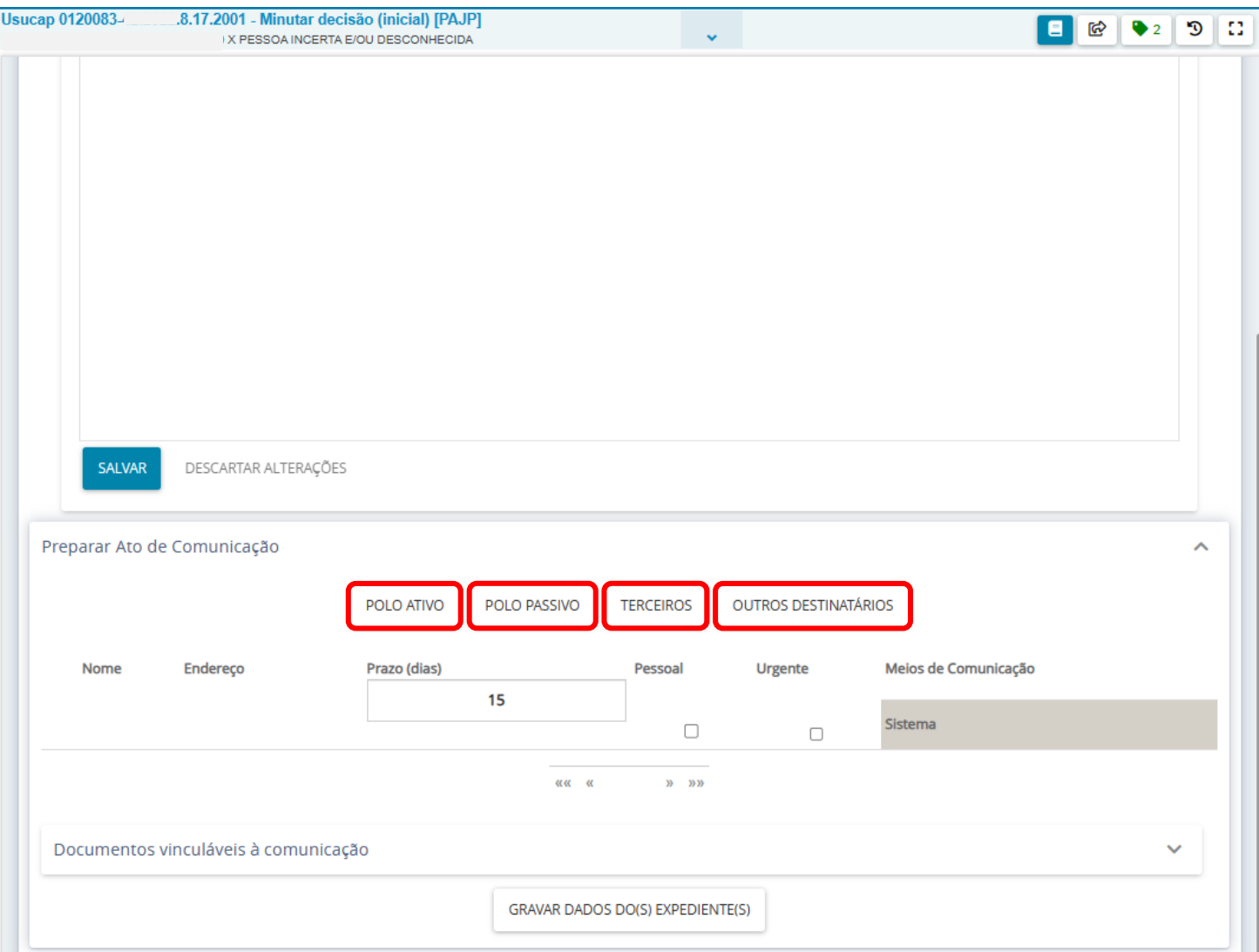

**Passo 4.** O sistema apresentará todas as partes que compõem cada tipo de parte.

O ícone **in** informa que o endereço apresentado é do advogado ou órgão que representa a parte. Ou seja, não é o endereço da parte

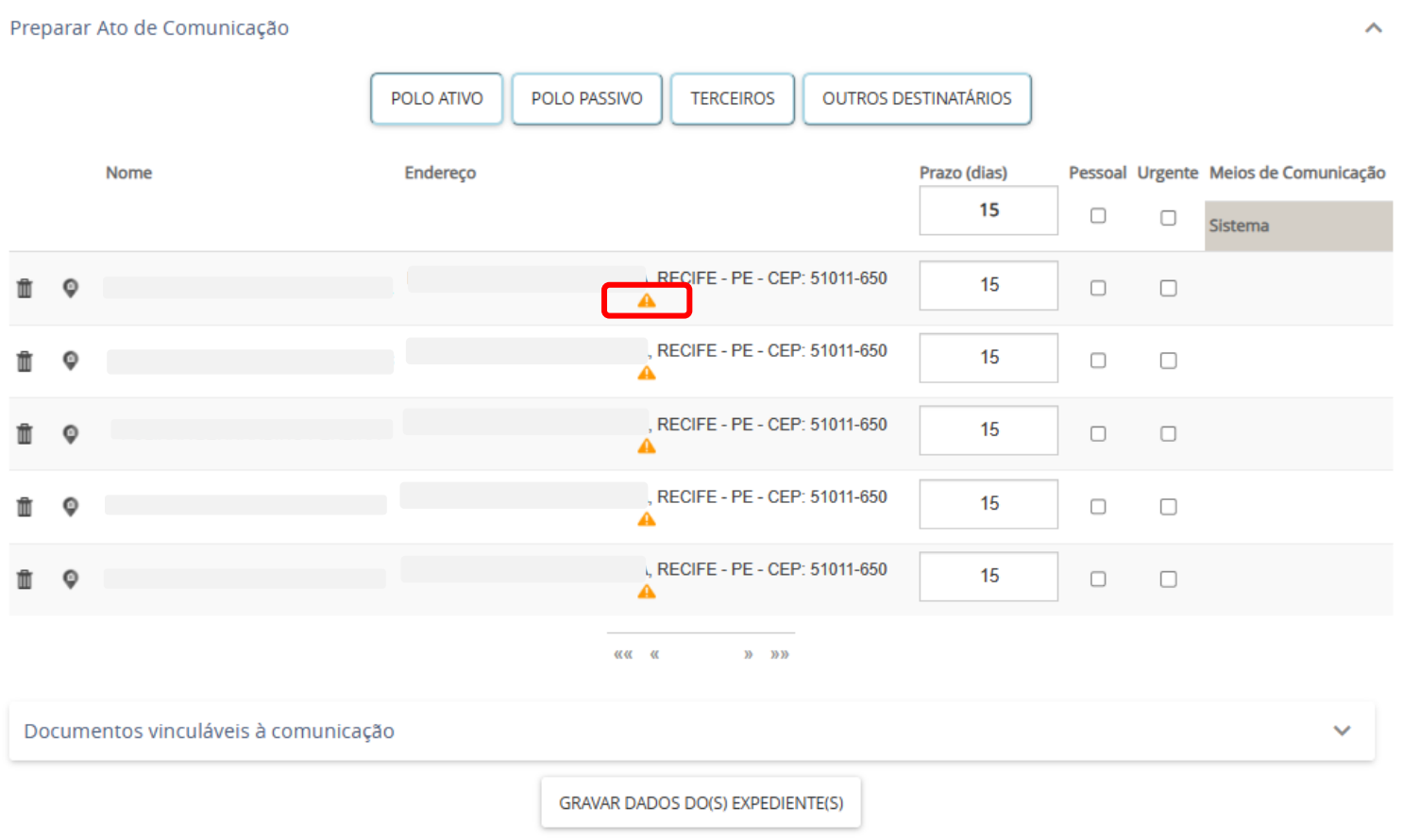

**Observação:** O ícone **llu** pode ser utilizado para remover as pessoas que não deverão ser destinatárias do expediente. Em caso de remoção, o sistema apresentará o texto "**Parte removida**"

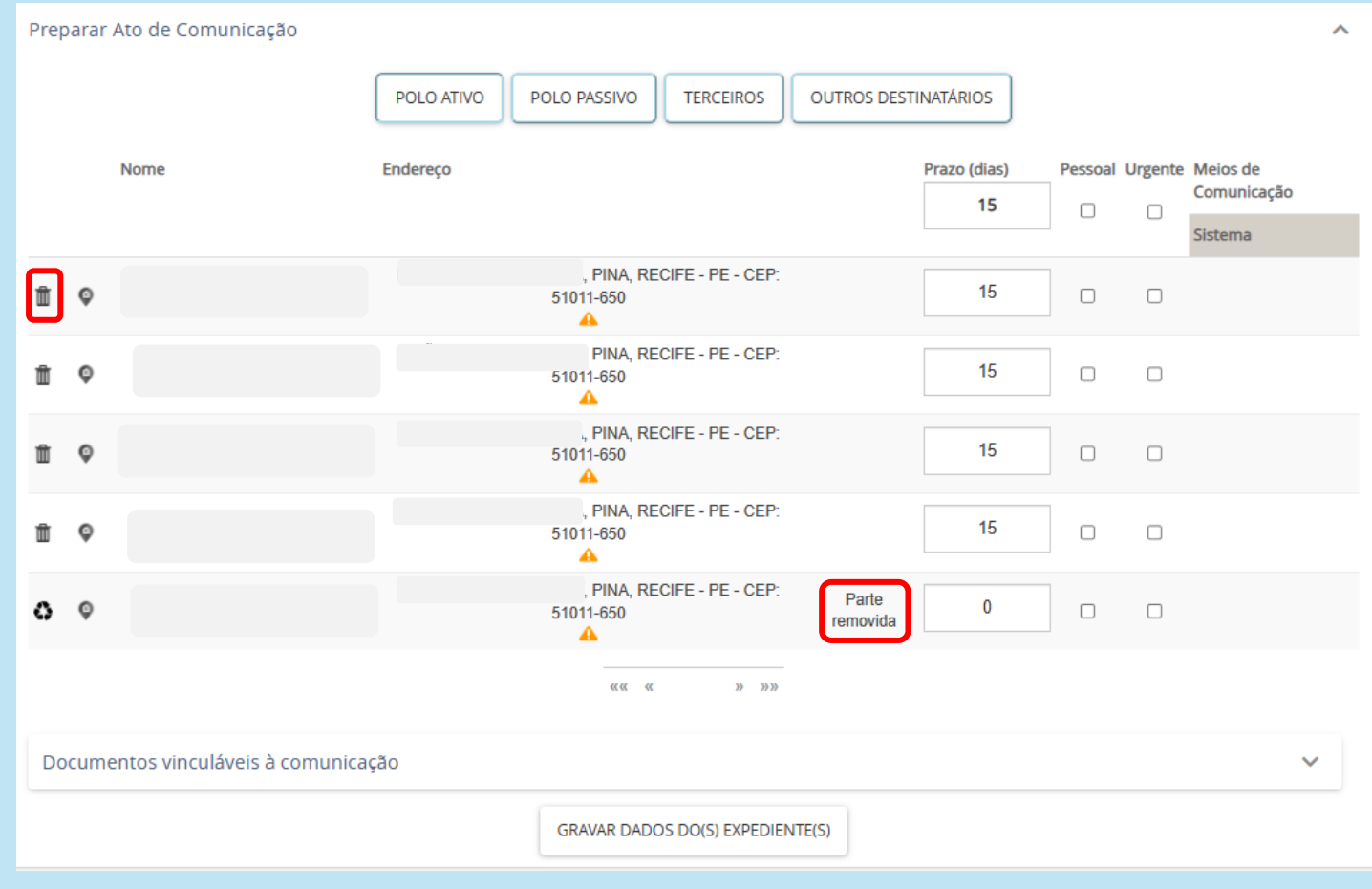

## **Passo 5.**

(1) Preencha os prazos do expediente para cada parte (o sistema apresenta 15 dias como padrão).

(2) Na coluna "Meios de comunicação, clique em "Sistema". O ícone **e aparecerá em todos as partes que poderão** receber o expediente dentro do sistema PJe (partes com advogados, defensores ou procuradores devidamente habilitados no sistema). Já o ícone informa que a parte não pode ser intimada via sistema.

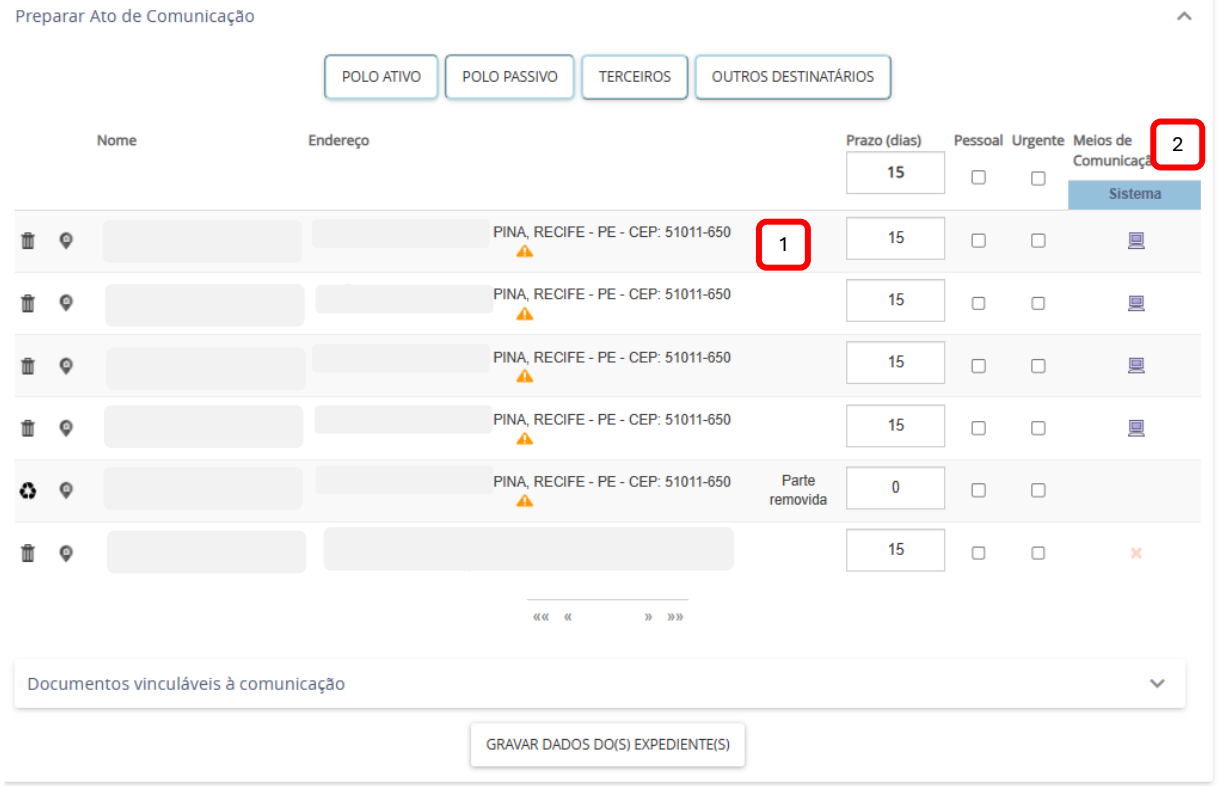

**Observação**. Caso seja selecionada a opção "Pessoal", o sistema apresentará a mensagem "Não foi possível encontrar endereço". **Apesar disso, o sistema permitirá a assinatura do documento e o expediente será gerado, mas NÃO será enviado para o representante desta parte.**

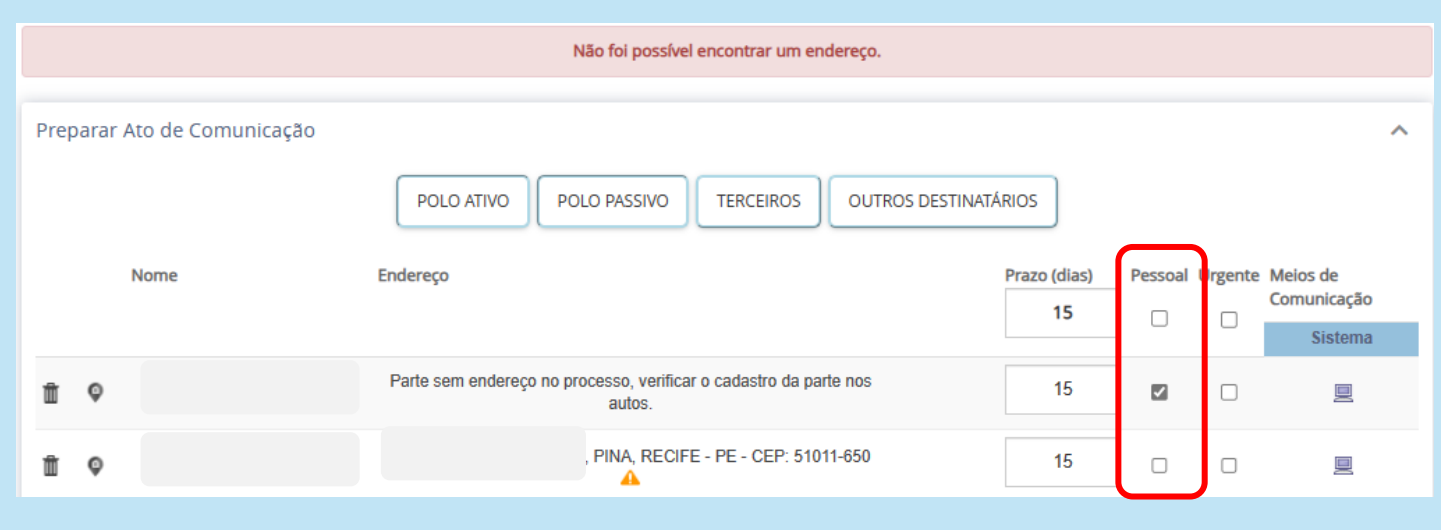

**Passo 6.** Se for necessário vincular documentos ao ato judicial, selecione **Documentos vinculados à comunicação**.

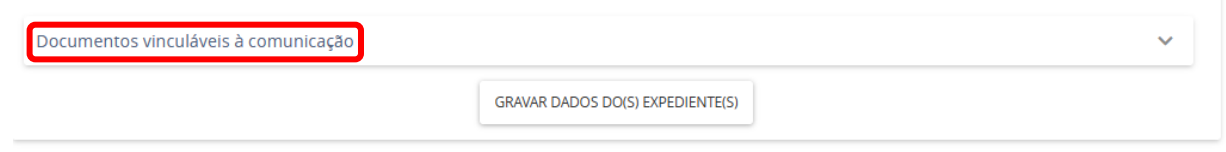

**Passo 7.** Selecione os documentos que serão vinculados ao ato judicial. Em seguida, clique em "**GRAVAR DADOS DO(S) EXPEDIENTE(S)**"

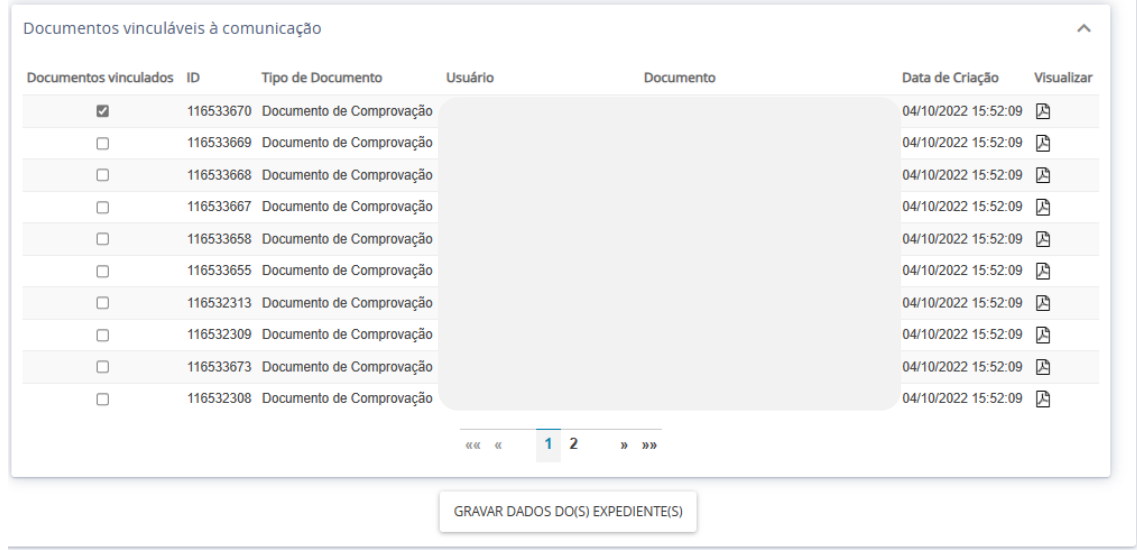

**Observação**. O sistema deverá apresentar a mensagem "**Dados do(s) ato(s) de comunicação gravados com sucesso**".

**Passo 8.** Concluído o teor do documento, o magistrado pode clicar em "ASSINAR DOCUMENTO" ou o assessor seleciona a opção "Enviar ao magistrado", de onde o processo seguira para a tarefa Confirmar (despacho, decisão ou sentença) e o magistrado, após revisão do documento, poderá assinar.

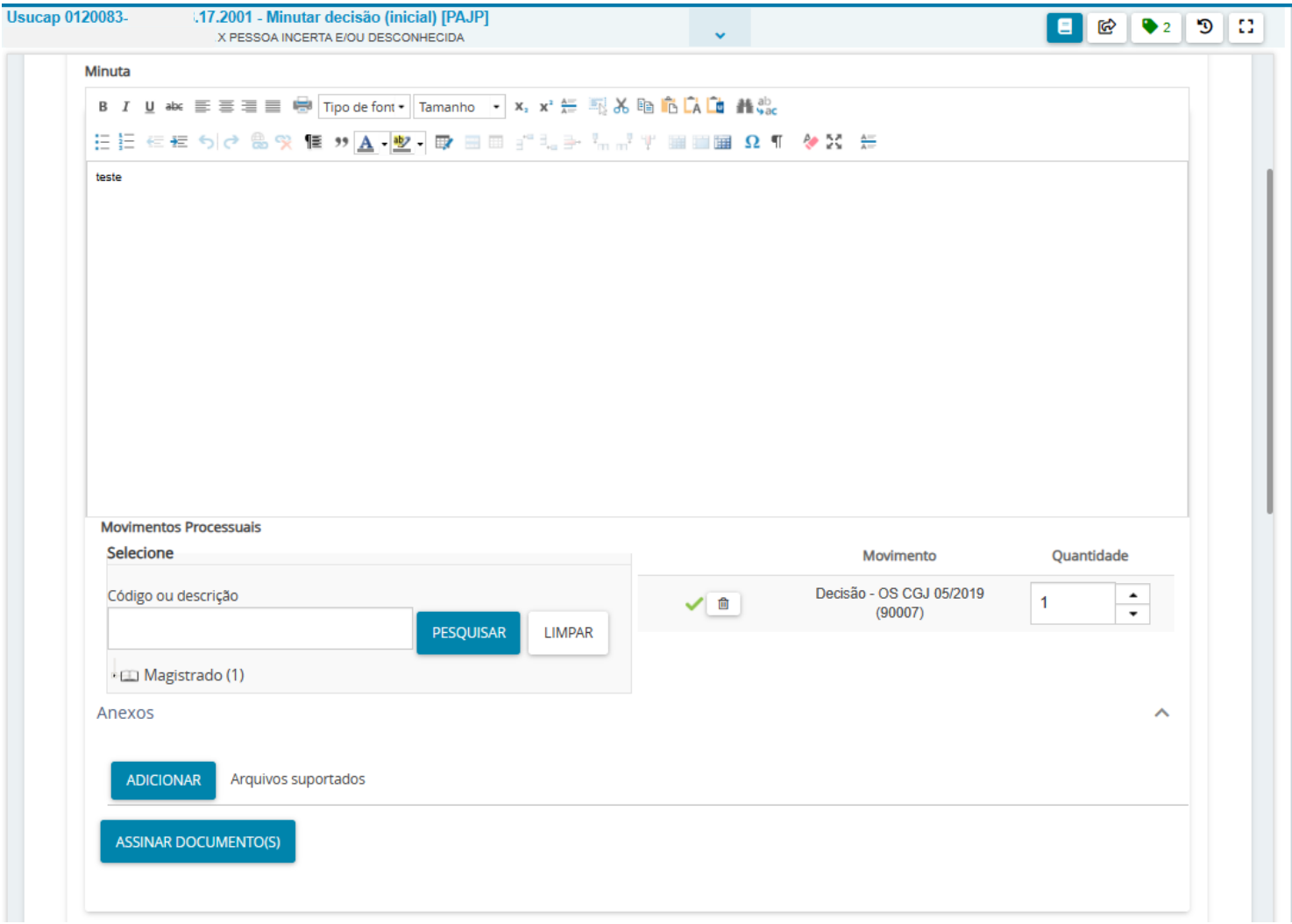

**Observação.** Após assinado o documento, o sistema apresentará um movimento na linha do tempo do processo com a expressão "**EXPEDIÇÃO DE COMUNICAÇÃO VIA SISTEMA**"

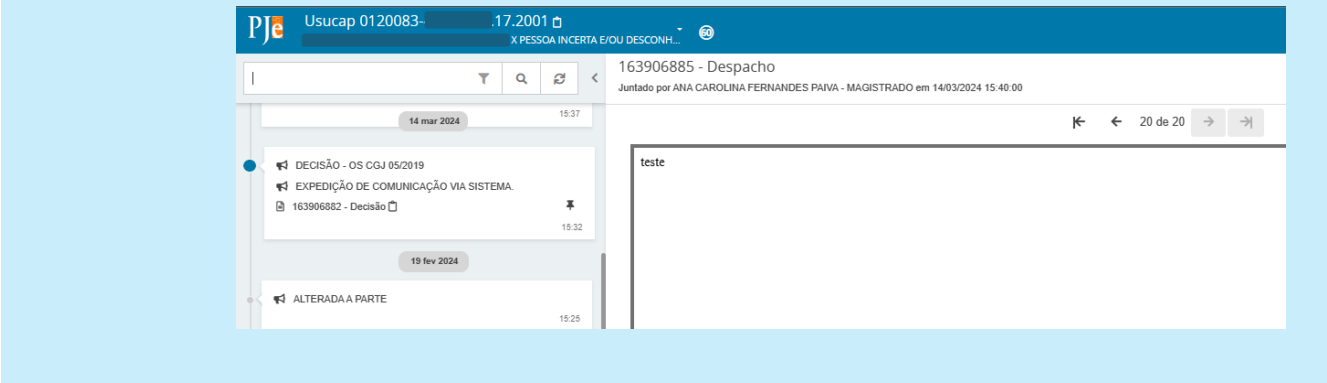

No menu **Expedientes**, os documentos de intimação são gerados em nome das partes, embora sejam enviados via sistema para seus representantes (advogados, defensores ou procuradores)

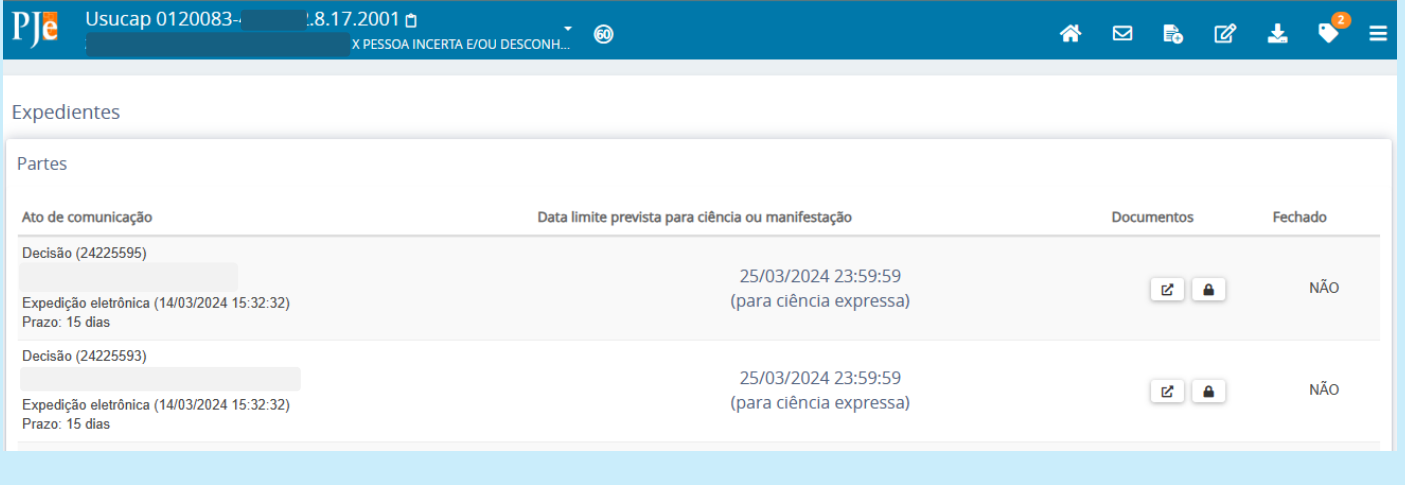